## About Data File Exchange

Methods for Service Providers to Maintain Accurate Employer Data

April 2023 Tax and General Accounting Unemployment Insurance State of Wisconsin

## Contents

Introduction

Submitting a File through Secure Online Internet Application (HTTPS)

Submitting Request Files through UI Web

Prepare Tab Delimited files through Excel

Retrieve Response Files from UI Web

Open XML Response Files in Excel

Submitting a File through Secure File Transfer Protocol System (FTPS)

Response Files: Columns, Actions and Codes

Contact

### Introduction

Data File Exchange is a service that allows an Employer Service Provider (ESP) to request correct data about their clients' Unemployment Insurance (UI) accounts and have the client data returned electronically. This will assist the ESP in filing accurate Quarterly Contribution Tax and Wage Reports and making accurate tax payments.

#### Submitting Methods:

Two methods are available for Service Providers to participate in the Data Exchange program:

#### HTTPS method: Secure Online Internet Application FTPS method: Secure File Transfer Protocol system

#### **Request File:**

To make the data request, the request files should contain at least two of the following three required columns for each client:

#### UI account number Federal employer identification number (FEIN) Employer legal name

Rate year column is not a required column, but the batch job only returns tax rates if a specific rate year is included in the request file.

#### Matching Method:

Once the request file is submitted, the UI department processes the file through nightly batch jobs. For each record, the batch jobs first attempt to match the UI account number and then the FEIN number. If both columns match the data in our systems, it is a successful match.

If one of these two columns doesn't match the data in our systems, the jobs will try to match the legal name. No data will be returned if the jobs are not able to match 2 out of 3 required columns.

#### **Response File:**

If a match is found, the employer data items are returned to the ESP in a file they can retrieve on the next business day. Data included in the return file includes UI account number, federal employer identification number, employer legal name, tax rates for the year requested, account receivable balance and account status of the employer. The record will be included in the return file along with a message of which data elements we could not match on.

## HTTPS Method: Submitting Request Files through UI Web

This option allows you to submit a text tab delimited file using a secure online Internet application from UI Internet Home Page. To do so:

- 1 Access the website at <u>https://dwd.wisconsin.gov/ui</u>
- 2 Go to **Service Providers** box.

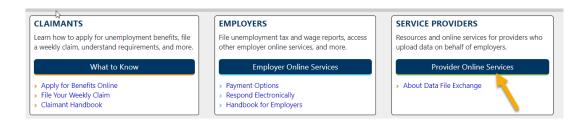

3 Click on Employer Service Provider Online Services

| Unemployment Insurance > Employer Service Providers                                                                                                    |
|----------------------------------------------------------------------------------------------------|
| Employer Service Provider (ESP) Unemployment Resources                                                                                                    |
| An ESP or employer agent icany third party who <b>prepares</b> the quarterly contribution tax and/or wage report on behalf of a<br>Insurance (UI) law. All ESP preparing reports for employers must file employer tax and wage reports using an electronic me<br>filed electronically only fran employer has a UI account number. If you have any questions, please contact us at BTAESP@d<br><b>Online Services</b> |
| <ul> <li>Employer Service Provider Online Services includes access to the online tax and wage reporting system<br/>and the wage report validation test environment.</li> <li>New Employer Registration (apply for a new UI account number)</li> <li>About Registering a Business</li> <li>Request Online Access to Your Client Account(s)</li> </ul>                                                                 |

4 If you are already a current user, login to your account. If you do not already have a Login ID setup, you will need to create a Login ID under New Users.

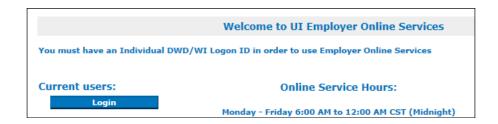

5 Once you have logged into your account, in the bottom of the Service Provider Home page, select the link to **Obtain Employer UI Account Numbers and Tax Rates:** 

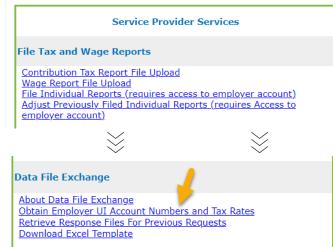

Or Under menu bar Employer Information, select "Obtain Employer UI account numbers and Tax Rates"

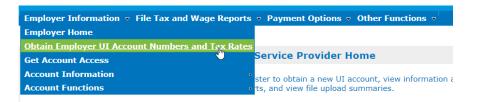

6 Complete or update your contact information, if necessary.

Click on the **Browse** button to locate your tab delimited file. (This is the file you created previously).

Locate the name of your file in the directory and folder and double click on the file name to populate the blank field next to the browse button.

Click on the Submit button to upload your file.

Employer Service Provider Data Exchange Request Upload is screen allows you to submit data exchange files. You must provide contact information, including an e-mail Id telephone number, in order to submit data exchance files. Verify your contact information. If it is incorrect, please update where necessary. Fields with an asterisk are required. Contact \* Business Name XYZ Co \* Country: United St Address Line 1: (Apt, floor, suite, Attn, c/o, etc.) 201 E Wa \* Address Line 2: (Street Address) \* City: Madison \* State: wi 🔹 \* Zip Code: 53704 Fax Number: (999)999-9999 ext99 Primary Contact \* Contact Name: Anderson \* Telephone Number: (999)999-9999 ext99 (608)266-E-mail Address \* E-mail address: YAAnnn@dwd.wisconsin.gov \* Verify e-mail address: YAAnnn@dwd.wisconsin.gov Secondary Contact Contact Name: Telephone Number: (999)999-9999 ext99 ter the path of the file or find the file using the Browser button. Once the file has been identified & Submit button to begin the upload. Browse... ou need further assistance with submitting a file, please contact us at the following phone r none Number - (608) 266-7027 mail Address - BTAESP@dwd.wisconsin.gov Submit

## HTTPS Method: Prepare Tab Delimited files through Excel

For HTTPS method, the request file should be tab delimited txt file. To create the data exchange file in Excel, we have provided a template for you to use.

#### **Location of the Excel Template:**

On the bottom of Employer Service Provider Pages, Click on **Download** Data File Exchange Template.

| Service Provider Services                                                                                                    |
|----------------------------------------------------------------------------------------------------|
| File Tax and Wage Reports                                                                                                    |
| Contribution Tax Report File Upload<br>Wage Report File Upload<br>File Individual Reports (requires access to employer account)<br>Adjust Previously Filed Individual Reports (requires Access to<br>employer account) |
|                                                                                                    |
| Data File Exchange                                                                                                    |
| About Data File Exchange<br>Obtain Employer UL Count Numbers and Tax Rates<br>Retrieve Response Files For Previous Requests<br>Download Excel Template                                                                 |

#### **Column Definition in the Excel Template:**

The Excel file must be organized in the following manner:

| Col | Field            | Description                                                                                                    | Constraint                                                                  |
|-----|------------------|----------------------------------------------------------------------------------------------------|-----------------------------------------------------------------------------|
| 1   | SP<br>Account    | ESP assigned unique alpha numeric<br>identifier for each client in the file. If you do<br>not assign identifiers to your clients, you can | The column must be<br>included in the file but<br>data entry in the field   |
|     | Identifier       | leave this column blank, but do not delete<br>the column.                                                                                 | is optional                                                                 |
| 2   | SP UI<br>Account | Client's ten digit UI account number<br>without dashes or spaces                                                                          | Two of fields 2, 3 & 4<br>must be populated                                 |
| 3   | SP FEIN          | Client's nine digit Federal Employer<br>Identification Number without dashes or<br>spaces                                                 | Two of fields 2, 3 & 4<br>must be populated                                 |
| 4   | SP Legal<br>Name | Client legal name                                                                                                    | Two of fields 2, 3 & 4<br>must be populated                                 |
| 5   | SP Rate<br>Year  | Calendar year for which the client's tax rate is requested                                                                                | Optional (If this field is<br>left blank, no rate data<br>will be returned) |

#### **Excel Example:**

Below is an example of an Excel file that is formatted according to the above specifications.

At least two of the 3 required fields per account must contain data and there must be at least one row of data in the file. Field headings may be included but are not required. You may include additional information after field 5; however this information will not be included in the file returned to you.

| M              | Microsoft Excel - DataFileExchange_RequestTemplate_v1.xls |             |           |                  |              |  |
|----------------|-----------------------------------------------------------|-------------|-----------|------------------|--------------|--|
| :2             | Eile Edit View Insert Format Iools Data Team Window Help  |             |           |                  |              |  |
| 1 D 22 - 2↓ Z↓ |                                                           |             |           |                  |              |  |
|                | 3 <b>▼</b> <i>f</i> ×                                     |             |           |                  |              |  |
|                | A                                                         | В           | С         | D                | E            |  |
|                | SP Account                                                | SP 10 Digit |           |                  |              |  |
| 1              | Identifier                                                | UIAccount   | SP FEIN   | SP Legal Name    | SP Rate Year |  |
| 2              |                                                           | 1234567890  | 391111111 | XYZ CO           | 2010         |  |
| 3              |                                                           | 1111111111  |           | ABC CO           | 2010         |  |
| 4              |                                                           |             | 39444444  | The Test Compnay |              |  |
| 5              |                                                           | 1212121212  | 392222222 | CompanyZ         | 2010         |  |
| 14 4           | H ← → H \Sample template /                                |             |           |                  |              |  |

#### **Create Tab Delimited txt File:**

Save file as a text tab delimited file. To do so, on the menu, click File, Save as, then enter your file name and select file type of text (Tab delimited).

Note the directory and folder location and name of your file, as you will need to know that when submitting the file.

| Save As                                           |                                                                    |                                                                                                    |                        |
|---------------------------------------------------|--------------------------------------------------------------------|----------------------------------------------------------------------------------------------------|------------------------|
| Save in:                                          | 🛅 Testing E                                                        | SP 💽 🎯 - 🖄 💐 📸 - To                                                                                                    | ools <del>*</del>      |
| My Recent<br>Documents<br>Desktop<br>My Documents | 5-7-2010 C<br>5-31 to Pro<br>Preliminary<br>Wage 5-24<br>WISUIrate | txt<br>txt<br>txt<br>Iosure Reason.txt<br>Iosure Reason.txt<br>of Closure Reason.txt<br>Closed.txt                                      | c27.txt                |
| My Network                                        | ,<br>File <u>n</u> ame:<br>Save as <u>t</u> ype:                   | Book1.txt Text (Tab delimited) (*.txt) Single File Web Page (*.mht; *.mhtml)                                                            | <u>S</u> ave<br>Cancel |
|                                                   |                                                                    | Web Page (*.htm)<br>Template (*.xlt)<br>Text (Tab delimited) (*.txt)<br>Unicode Text (*.txt)<br>Microsoft Excel 5.0/95 Workbook (*.xls) |                        |

## HTTPS Method: Retrieve Response Files from UI Web

To retrieve your response file, go to our website at -

<u>https://dwd.wisconsin.gov/uitax/esp-resource-page.htm</u> In the Online Services section, select the link **Employer Service Provider Online Services** and login with your user ID and password.

1 From the Employer Service Provider home page, select the link to **Retrieve Response Files from Previous Requests.** 

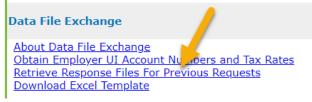

2 Click on the link to **download** the file that appears the right of the file name.

Employer Service Provider Data Exchange Response Download

This screen displays a list of data exchange files that have been processed and are available for you to download. The response files are kept up to 60 days. Use the download links to access the results or your data exchange files.

| Employer Service | Provider Data  | Exchange   | Response Fil | les Available | For Download |
|------------------|----------------|------------|--------------|---------------|--------------|
| Employer Service | FIOVILLEI Data | i cachange | Response i n | ies Available | TOT DOWINGAU |

| <u>Request</u><br>Filename | linioad Date              |   |   | Confirmation<br>ID | Response Filename                                              | Download<br>Link |
|----------------------------|---------------------------|---|---|--------------------|----------------------------------------------------------------|------------------|
| 1 tvt                      | 02/16/2016<br>03:49:45 PM | 1 | 1 | 161793BF296YO      | 1 _ESPDX_02162016_df0d8f48-3aa3-4c01-b0c6-<br>03bd878d918d.xml | <u>Download</u>  |

3 Click on Save

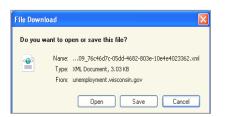

4 Select the location you want to save your file by picking a location from Save in and then Click on Save to save an XML version to your computer.

| Save in:                                          | Testing ESP 💽 🕥                                                                                                    | ø 🖻 🛄         |                                          |
|---------------------------------------------------|----------------------------------------------------------------------------------------------------|---------------|------------------------------------------|
| My Recent<br>Documents<br>Desktop<br>My Documents | Old     Old     Old     Old     Old 22nd run     Reference     Secretic Closure Reason_ESPDX_05032010.xml     S-22010 Closure Reason_ESPDX_05072010.xml     S-72010 Closure Reason_ESPDX_05072010.xml     S-72010 Closure Reason_ESPDX_05122010.xml     S-72010 Closure Reason_ESPDX_05122010.xml     S-72010 Closure Reason_ESPDX_05242010.xml     S-72010 Closure Reason_ESPDX_05242010 Closure Reason_ESPDX_05242010.xml     S-72010 Closure | ESP email.xml | Wage 5-24-<br>WI TEST 2_F<br>WISUIrate e |
| My Computer                                       | Wage 5-24-10_ESPDX_05242010.xml                                                                                                    |               |                                          |
| My Network<br>Places                              | File name: 10b8d233-5bae-4440-9a03-a0d2d25d153                                                                                                    | 3.xml 💌       | Save                                     |
| 110000                                            | Save as type: XML Document                                                                                                    | -             | Cancel                                   |

? ×

## HTTPS Method: Open XML Response Files in Excel

Two methods you can open XML files in Excel:

# First Method – Open Through Excel:

 Click on File Open to open that file in Excel.
 Remember the location you saved your file in.

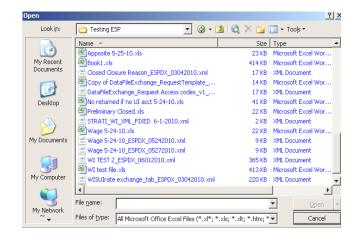

2 Choose As an XML list and click OK.

| Open XML 🛛 🔀                                                                      |
|-----------------------------------------------------------------------------------|
| Please select how you would like to open this file:                               |
| <ul> <li>As a read-only workbook</li> <li>Use the XML Source task pane</li> </ul> |
| OK Cancel <u>H</u> elp                                                            |

#### Second Method - Set Excel as Default File Association on XML file on a PC

This is a one time effort only. Once the XML file is set to associate with Excel, XML will be open in Excel if you double click on the XML file in Window Explore or My Computer.

- **Right click** on the XML response file where you saved in the local driver earlier.
- Click on the Change button in the General Tab, then choose to Open with Excel.

|                                             | Open With                                                                                      |
|---------------------------------------------|------------------------------------------------------------------------------------------------|
| Wage 5-24-10_ESPDX_05242010.xml Properties  | Choose the program you want to use to open this file:<br>File: Wage 5-24-10_ESPDX_05242010.xml |
| General Security                            | Programs                                                                                       |
| Wage 5-24-10_ESPDX_05242010.xml             | Recommended Programs:                                                                          |
| Type of file: XML Document                  | Microsoft Office Excel<br>Microsoft Office Excel<br>Microsoft Office InfoPath                  |
| Opens with: 🛛 Microsoft Office Excel Change | Microsoft Office Word                                                                          |

## FTPS Method: Submit and Retrieve Data Exchange Files

This automated process utilizes secure file Transfer protocol (FTPS) to send files instead of using a web browser. This method requires secure FTP software. Service providers with a large number of clients may wish to use this method.

#### **FTPS Specifications**

Please review the unattended application-to-application specifications: <u>https://dwd.wisconsin.gov/uitax/DWDUIServiceProvider-FTPSpecificationsV5.pdf</u>.

If you are already using FTPS to upload a file of contribution tax reports, you already have access to this new service. You do not need to register again. Please do not convert an Excel file to XML.

## **Response Files: Columns, Actions and Codes**

#### **Columns in the Response File:**

Note that the fields you provided all start with SP for Service Provider.

- 1. SP Account Identifier
- 2. Matching comments if there was a problem matching the information you provided
- 3. SP UI account number that you provided
- 4. UI account number on file with the department
- 5. SP FEIN that you provided
- 6. FEIN on file with the department
- 7. SP Legal name that you provided
- 8. Legal name on file with the department
- 9. SP Tax rate year you requested
- 10. Tax rate year with the department
- 11. Employer tax rate
- 12. Employer receivable balance
- 13. Account status of open, preliminary closed or closed
- 14. Subjectivity status of subject, not subject or pending
- 15. Finance method of taxable or reimbursable
- 16. Last payroll date, if applicable
- 17. Closure reason, if applicable
- 18. Corrective action. This includes steps to take if an account is closed
- 19. Date/time that the information is effective
- 20. Response. This is the description for Response Codes column.
- 21. Response Codes. Please see all possible response codes in the codes table.

#### **Response Codes**

It is possible more than 1 codes are returned for a record. For example, both codes 602 and 652 are listed in column 21 and separated by a comma for a record.

#### **Codes Table:**

| Codes | Response                                                             | Corrective Action                                       |
|-------|----------------------------------------------------------------------|---------------------------------------------------------|
| 600   | No data is returned, can not<br>match 2 out of 3 required<br>columns | Please verify data in the required columns you provided |
| 601   | Data is returned but did not match on UI Account.                    | Please verify data in the required columns you provided |
| 602   | Data is returned but did not match on FEIN.                          | Please verify data in the required columns you provided |

| Codes | Response                                                                                                    | Corrective Action                                                                                                    |  |
|-------|----------------------------------------------------------------------------------------------------|----------------------------------------------------------------------------------------------------|--|
| 620   | Acct status: Pending, Tax<br>Rate year has not been<br>computed.                                                                                                    | The registration has not been completed yet.                                                                                                    |  |
| 621   | No valid UI Account<br>number exists.                                                                                                    | This client needs to register for an account. Complete the<br>New Employer Registration at:<br><u>https://dwd.wisconsin.gov/uitax.</u>                                                                                                    |  |
| 622   | Invalid Year                                                                                                    | The year provided for this record is not a valid year number<br>or contains some invalid characters.                                                                                                    |  |
| 623   | Rate year for requested<br>year can no longer be<br>accessed                                                                                                    |                                                                                                    |  |
| 624   | Error comparing employer<br>name                                                                                                    | There is an error in the legal name column, please contact DWD to verify the error.                                                                                                    |  |
| 625   | Invalid row, does not have<br>the required fields                                                                                                    | Check row for errors.                                                                                                    |  |
| 650   | Acct status : Closure reason<br>: Deceased                                                                                                    | n If business resumed operation after death of sole<br>proprietorship, new operator must register for a new UI<br>account at <u>https://dwd.wisconsin.gov/uitax</u> .                                                                           |  |
| 651   | Acct status : Closure reason<br>: Changing finance method                                                                                                    |                                                                                                    |  |
| 652   | Acct status: This account<br>has not been closed but is<br>inactive       To reactivate this account go to<br><u>https://dwd.wisconsin.gov/uitax</u><br>and complete Form UCT-16722 UI Account Reactivation<br><u>https://dwd.wisconsin.gov/dwd/forms/ui/uct-16722</u> |                                                                                                    |  |
| 653   | Acct status: Closure reason<br>: Reimbursable No Longer<br>Meets WI UI Criteria                                                                                                    | 1                                                                                                    |  |
| 654   | Acct status: Closed -<br>Subject, No longer meets<br>WI UI Criteria                                                                                                    | UI Account Number provided was matched, but the account is Closed and cannot be used for reporting. This client will need to register for a new UI account # at <a href="https://dwd.wisconsin.gov/uitax">https://dwd.wisconsin.gov/uitax</a> . |  |

| Codes | Response                                                              | Corrective Action                                                                                                    |
|-------|-----------------------------------------------------------------------|----------------------------------------------------------------------------------------------------|
| 655   | Acct status: This acct has been closed                                | UI Account Number provided was matched, but the account is Closed and cannot be used for reporting. This client will need to register for a new UI account # at <a href="https://dwd.wisconsin.gov/uitax">https://dwd.wisconsin.gov/uitax</a> .                                                                                                    |
| 656   | Acct status: Closed - Closure<br>reason: Cancelled                    | UI Account Number provided was matched, but the account was Closed when determined not subject for WI UI tax. If this client has WI employment in the future, This client will need to register for a new UI account # at <a href="https://dwd.wisconsin.gov/uitax">https://dwd.wisconsin.gov/uitax</a> .                                                                      |
| 657   | Acct status: Closed - Not<br>Subject, Does not meet WI UI<br>criteria | UI Account Number provided was matched, but the account was Closed when determined not subject for WI UI tax. If this client has WI employment they will need to update their New Employer registration at <a href="https://dwd.wisconsin.gov/uitax">https://dwd.wisconsin.gov/uitax</a> to activate this account.                                                             |
| 658   | Acct status: Closed - Not<br>Subject, Leasing Employees<br>from PEO   | UI Account Number provided was matched, but the account was Closed when determined not subject for WI UI tax. If this client has WI employment they will need to update their registration at <a href="https://dwd.wisconsin.gov/uitax">https://dwd.wisconsin.gov/uitax</a> to activate this account.                                                                          |
| 659   | Acct status: Closed -<br>Duplicate. Target account is<br>returned     | SP UI Account number provided not valid because<br>closure reason is Duplicate Account. Data returned is for<br>the active account.                                                                                                    |
| 670   | Acct status: Closed - Closure<br>reason: Transfer                     | This Employer has a status of Closed, by reason of<br>business transfer. UI Account Number provided was<br>matched, but account is Closed and cannot be used for<br>reporting. If you are reporting for the successor account,<br>use their UI account #. If this is a new business, complete<br>the New Employer Registration at:<br><u>https://dwd.wisconsin.gov/uitax</u> . |

## Contact

If you have questions about Data File Exchange, contact us at the following phone numbers or email address:

#### **Technical Support:**

Email:btaesp@dwd.wisconsin.gov

Bureau of Tax and Accounting (608) 266-7027 (608) 266-5793

Monday - Friday, 8:00 AM to 4:00 PM